# **Screencastify**

Screencastify is a tool for recording, editing, and sharing videos. It can be used in the Chrome browser. It lets you record your screen, with drawings and highlighting clicks, and an option to have yourself in the recording.

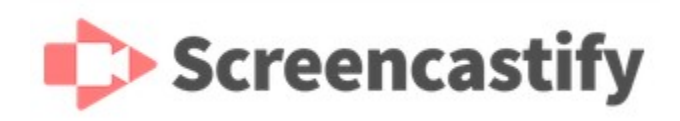

Drew University has, as of this writing, a site wide license.

- [Video Tutorials](#page-0-0)
- [First Time Set Up](#page-0-1)
	- [Step 1 Install](#page-0-2)
	- [Step 2 Sign In](#page-0-3)
	- <sup>o</sup> [Step 3 Connect Google Drive](#page-1-0)
	- <sup>o</sup> [Step 4 Check webcam and mic](#page-1-1)
- [Using Screencastify](#page-1-2)
	- [Starting a recording](#page-2-0) [Ending a Recording](#page-3-0)

## <span id="page-0-0"></span>Video Tutorials

- [Getting Started with Screencastify](https://youtu.be/raT3zUmIzGw)
- [Exporting/Downloading Screencastify Videos](https://youtu.be/lVvtUXGqemg)  $\bullet$
- [Uploading a Video file to Moodle](https://youtu.be/Gobp0ku_EzA) (recorded with faculty in mind, but students can follow the tutorials above to record and export or download, then  $\bullet$ use the file picker or drag and drop options to submit a file as an assignment if requested)

## <span id="page-0-2"></span><span id="page-0-1"></span>First Time Set Up **Step 1 Install**

[Install the Screencastify extension in the Chrome browser](https://screencastify.zendesk.com/hc/en-us/articles/360049546434).

We recommend option 2, the [Chrome web store](https://chrome.google.com/webstore/detail/screencastify-screen-vide/mmeijimgabbpbgpdklnllpncmdofkcpn).

## <span id="page-0-3"></span>**Step 2 Sign In**

#### [Sign in with your Drew email address](https://screencastify.zendesk.com/hc/en-us/articles/360050491554).

Note: If you don't see the extension, you might just have too many other extensions. Try using the [keyboard shortcut](https://learn.screencastify.com/hc/en-us/articles/360050332233) - **Alt**+**Shift**+**S** on Windows or **Option**+ **Shift**+**S** on Mac - to open the extension and prompt the setup steps.

You can also pin the extension by clicking the extension puzzle piece icon to expand the extensions menu, then making sure the pushpin icon for Screencastify is blue.

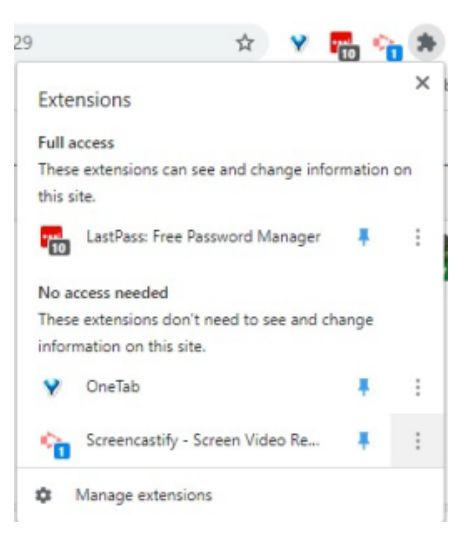

You will need to allow cookies for this site (some people have them blocked, either in Chrome settings and/or with an extension.)

Tip: If you want to follow the setup in Chrome using the Sign in With Google option, make sure you choose your Drew Google account.

## <span id="page-1-0"></span>**Step 3 Connect Google Drive**

#### [Connect your Google Drive](https://screencastify.zendesk.com/hc/en-us/articles/360050323333).

This allows Screencastify to automatically save your recordings to your Drive - a safer place to store them than on your local computer.

Signing in with your Drew Google account takes care of this.

## <span id="page-1-1"></span>**Step 4 Check webcam and mic**

[Check Screencastify's instructions for setting up your webcam and microphone.](https://screencastify.zendesk.com/hc/en-us/articles/360049546474-Set-up-your-webcam-and-microphone)

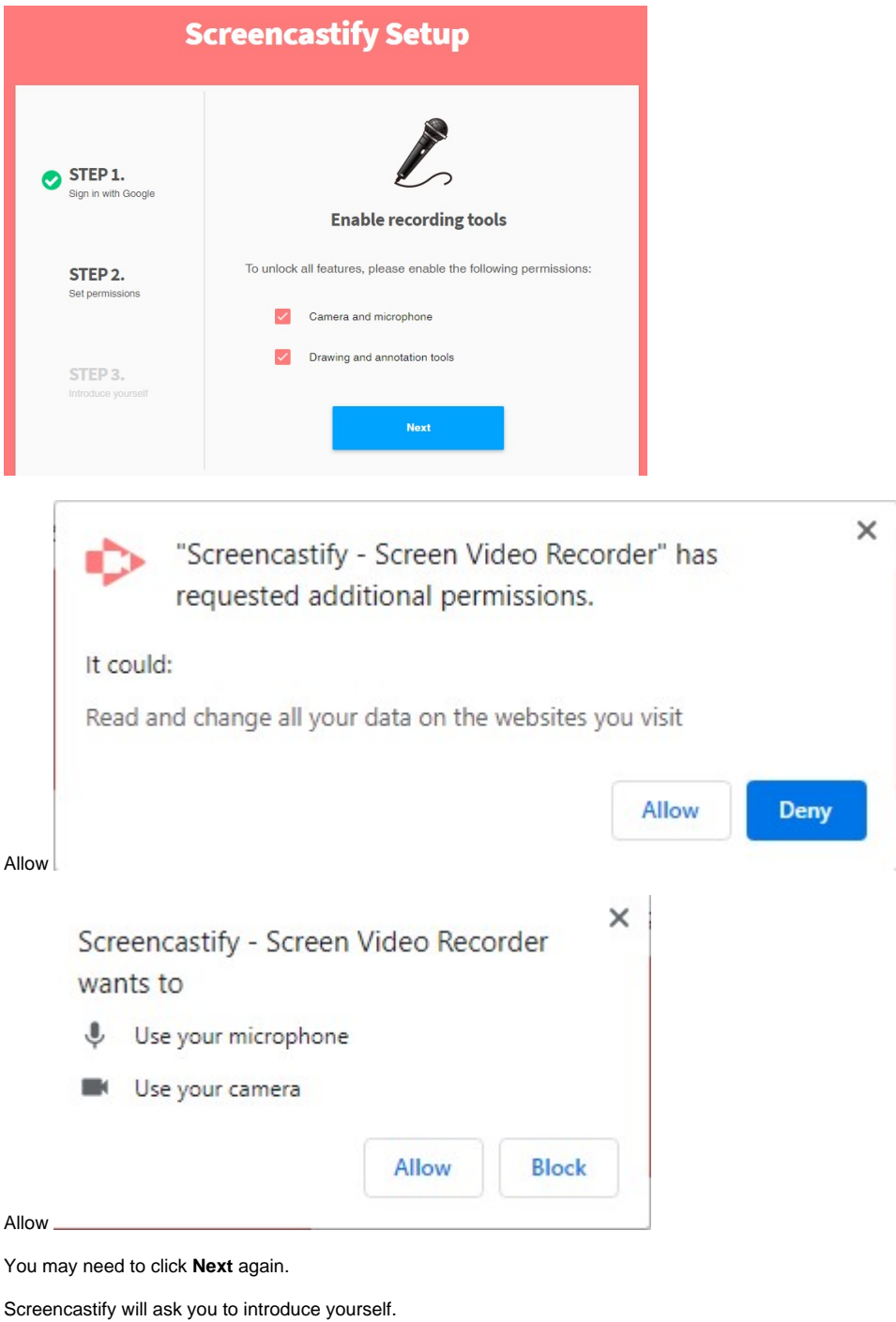

<span id="page-1-2"></span>Now you're all set to use Screencastify!

# Using Screencastify

Screencastify provides [instructions here](https://screencastify.zendesk.com/hc/en-us/articles/360049302954-How-to-make-your-first-recording) on [recording and editing videos.](https://screencastify.zendesk.com/hc/en-us/articles/360049302954-How-to-make-your-first-recording)

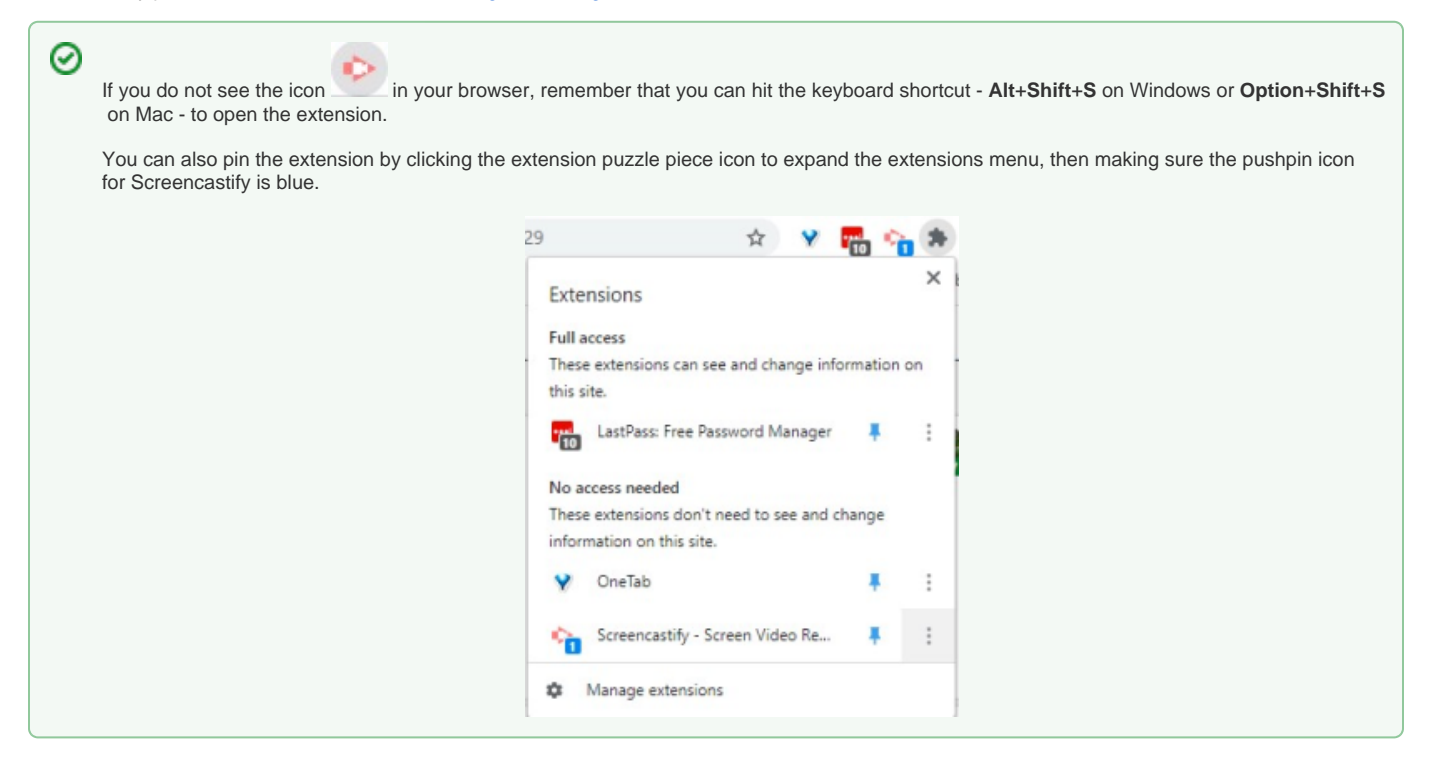

### <span id="page-2-0"></span>**Starting a recording**

When you click on the Screencastify icon (or press the keyboard shortcut), you will see the following window pop up:

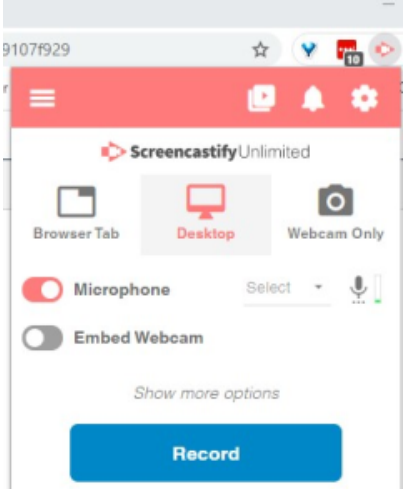

Note your choices along the top row for what you can record: a browser tab, your desktop, or just your webcam.

You can also turn your microphone on or off, and choose whether or not to have a small video of you in the corner of the screen during the recording.

Press **Record** when you are ready to begin.

## Share your screen Screencastify - Screen Video Recorder wants to share the contents of your screen. Choose what you'd like to share. **Your Entire Screen Application Window**

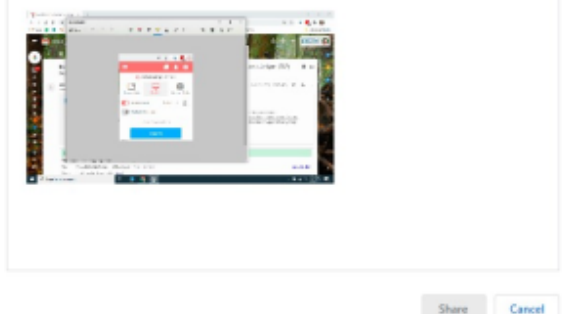

You may be prompted to choose what you want to share. If you will be navigating

between browser tabs and a file such as a PowerPoint, choose the desktop option. If you are only going to be sharing a specific app, like PowerPoint, feel free to share only that Application Window. After you click on your selection, choose **Share**.

# <span id="page-3-0"></span>**Ending a Recording**

Click the icon and press the Stop button, or use the Alt+Shift+R (Option+Shift+R) [keyboard shortcut](https://learn.screencastify.com/hc/en-us/articles/360050332233). This same shortcut will start a recording!

After you end a recording, you will be taken to the video's details page. We highly recommend taking the tour the first time to see some of the things you can do with the video right away!

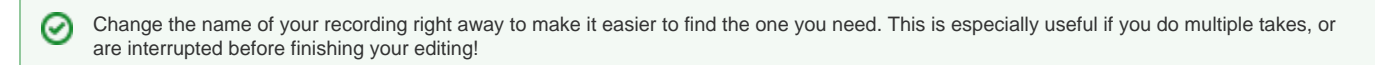

If you are using the auto-save to Google option, consider organizing the Google Drive folder. You can create subfolders for different classes, for example, and move the videos to the right folders from your Drive interface (or mobile phone, if you've have the app set up).

Reviewed June 14, 2023

⊘